# SAAB RADAR MASTER **ООО «СААБ РАДАР МАСТЕР»**

## **ПРОГРАММНОЕ ОБЕСПЕЧЕНИЕ**

## **системы учета для резервуарных парков**

## **нефти и нефтепродуктов**

**Руководство пользователя**

**TankОil.РП**

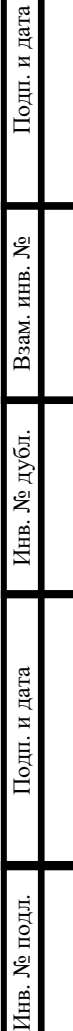

Москва 2020 г**.**

## Содержание

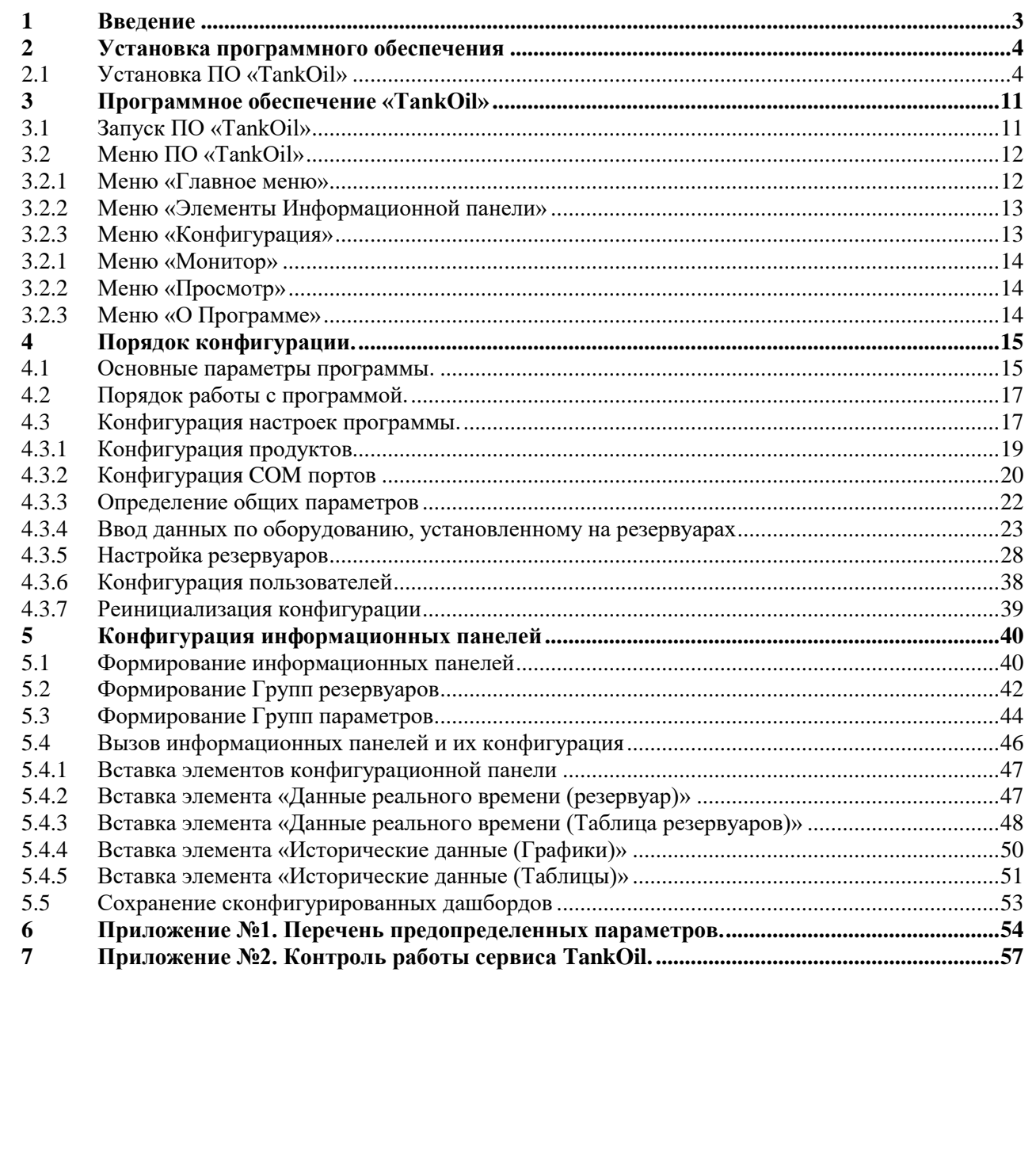

Подп. и дата

Взам. инв. №

Инв. № дубл.

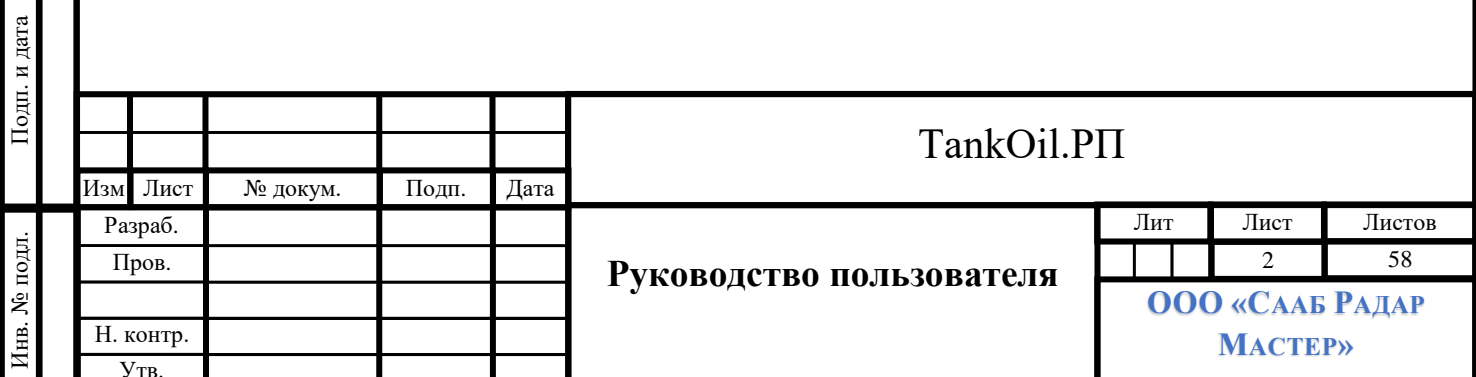

## **1 Введение**

Подп. и дата

Взам. инв.  $N_2$ 

Инв. № дубл.

<span id="page-2-0"></span>Документ содержит описание программного обеспечения системы учета для резервуарных парков нефти и нефтепродуктов.

Программное обеспечение системы учета нефтепродуктов в резервуарах (ПО «TankOil») обеспечивает функции коммерческого учета запасов нефтепродуктов при приеме, хранении и отгрузке, а также предоставление информации оператору.

В документе описана организация установки, запуска, конфигурации и работы программы. Приведены примеры видеокадров, окон управления и конфигурации.

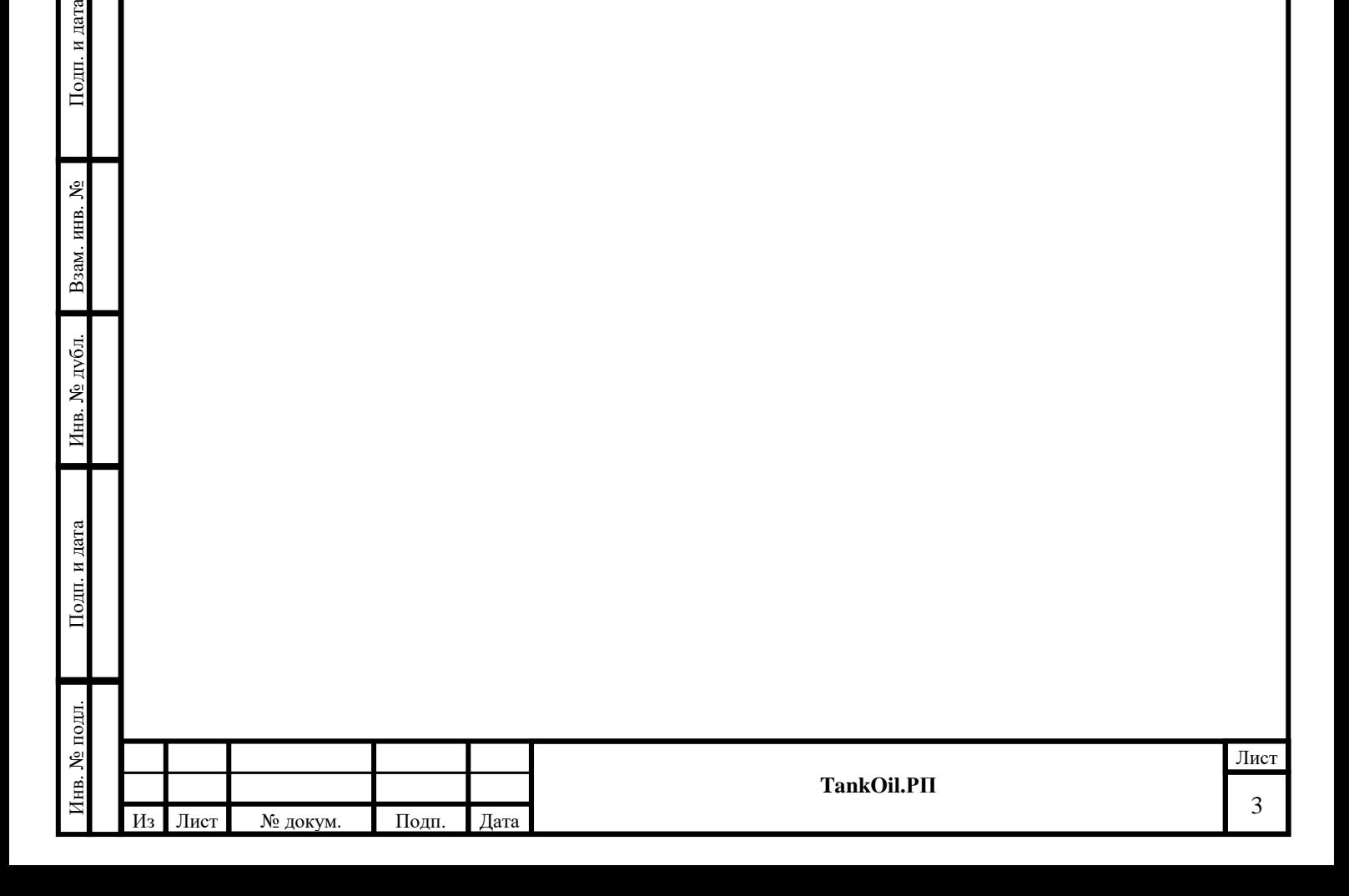

## **2 Установка программного обеспечения**

### **2.1 Установка ПО «TankOil»**

<span id="page-3-1"></span><span id="page-3-0"></span>Установку ПО «TankOil» производить в следующем порядке:

- 1 Удалить (отинсталировать) существующую версию программы.
- 2 Скопировать архив с программой во временную директорию.
- 3 Разархивировать архив.

Подп. и дата

- 4 Запустить файл «setup.exe» («TankOil\_vХ\_Х\_Х\_Х.msi» (где Х\_Х\_Х\_Х версия программы)).
- 5 Путь установки программы C:\SaabRadarMaster\TankOil.
- 6 Далее действовать по указаниям установщика: нажать кнопку «Далее» («Next»):

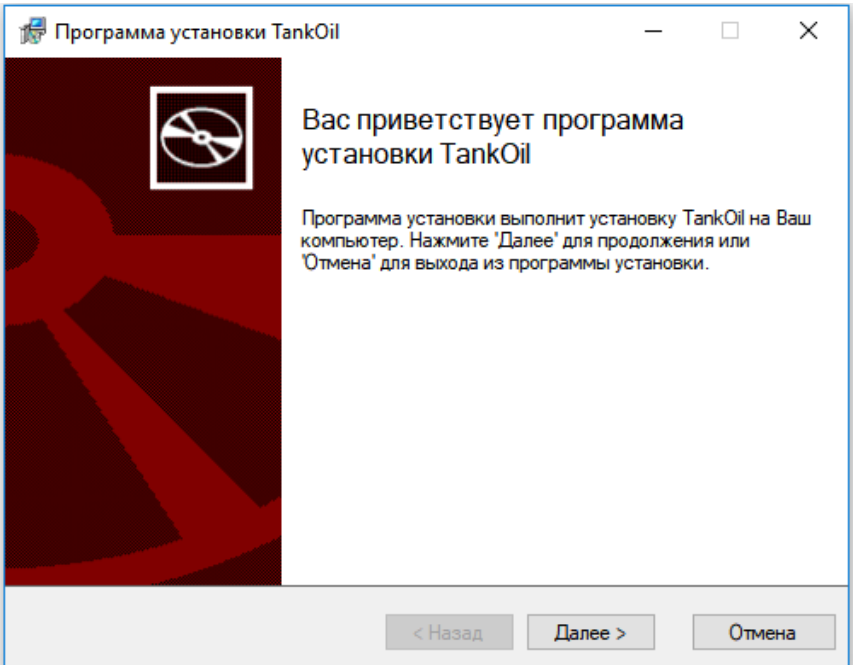

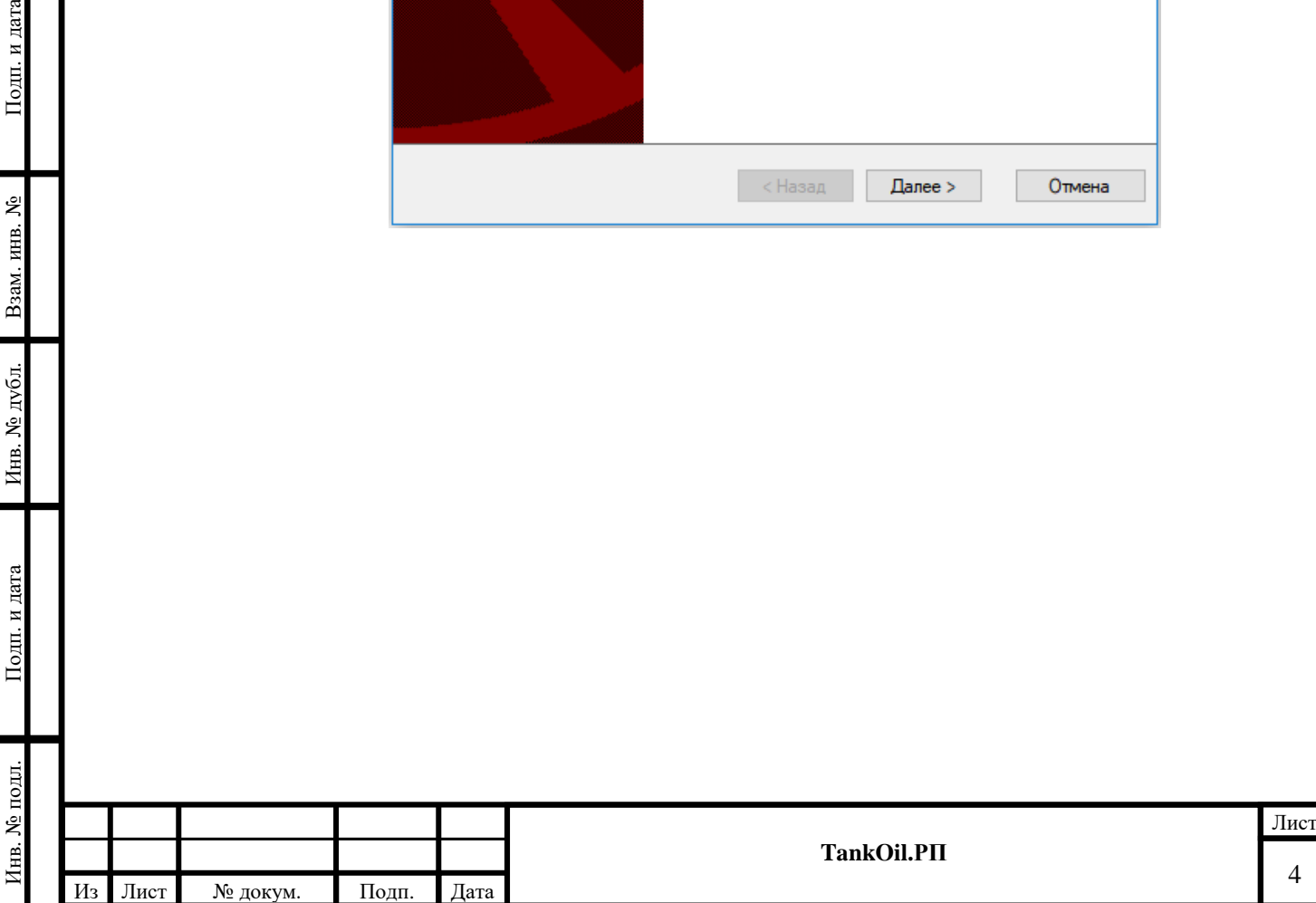

7 Выбрать полный комплект установки. Подтвердить дальнейшие действия нажав кнопку «Далее» («Next»):

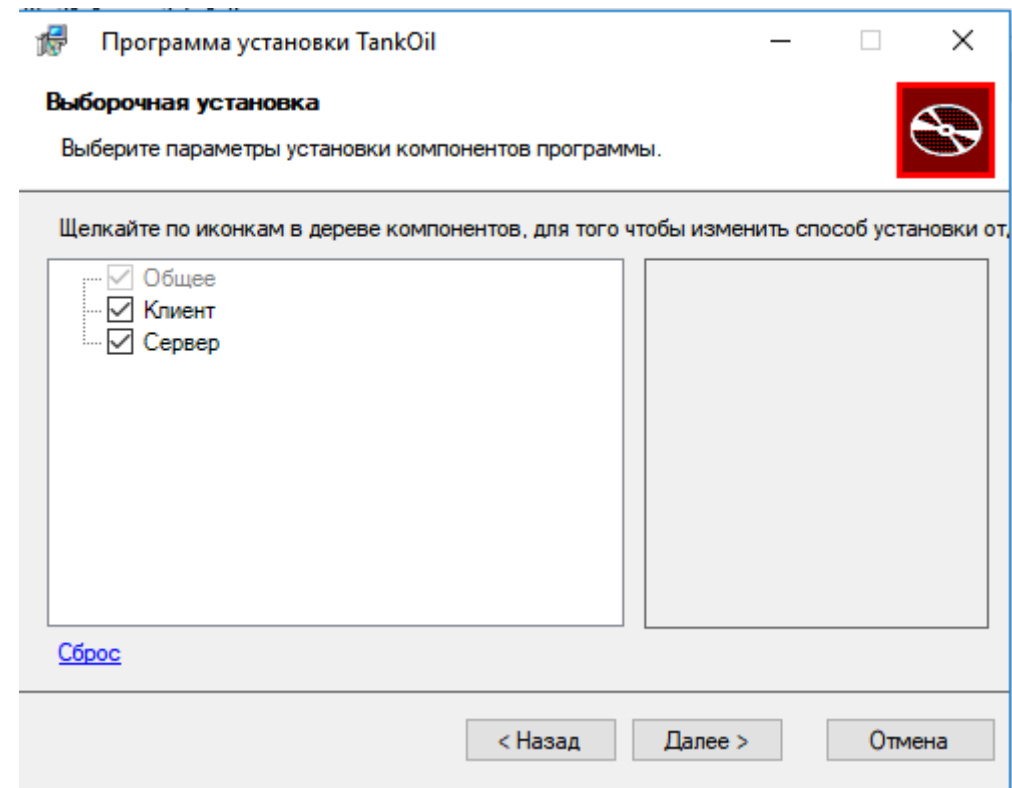

8 Особенности установки ПО «TankOil».

Подп. и дата

Взам. инв.  $N_2$ 

Инв. № дубл.

Подп. и дата

 $\overline{5}$ 

Для работы программного обеспечения «TankOil» необходимо наличие программного компонента основных (клиентских и серверных версий) операционных систем Windows .NET Framework версии не менее 4.6.1. Если на персональном компьютере, на который устанавливается программное обеспечение «TankOil» не установлен данный компонент, при инсталляции появиться следующее окно:

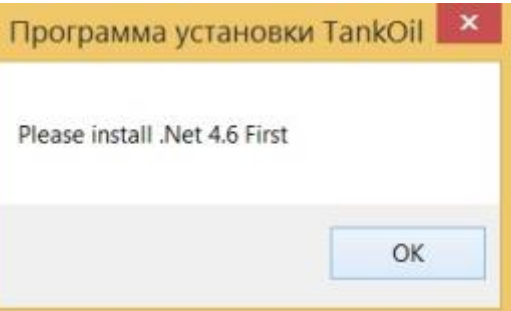

В этом случае необходимо произвести установку программного компонента .NET Framework. Скачать автономный установочный пакет можно по адресу: <https://www.microsoft.com/ru-ru/download/details.aspx?id=49982>

> 9 Если в процессе установки потребуются дополнительные подтверждения (возможно откроется дополнительное окно), ответить утвердительно.

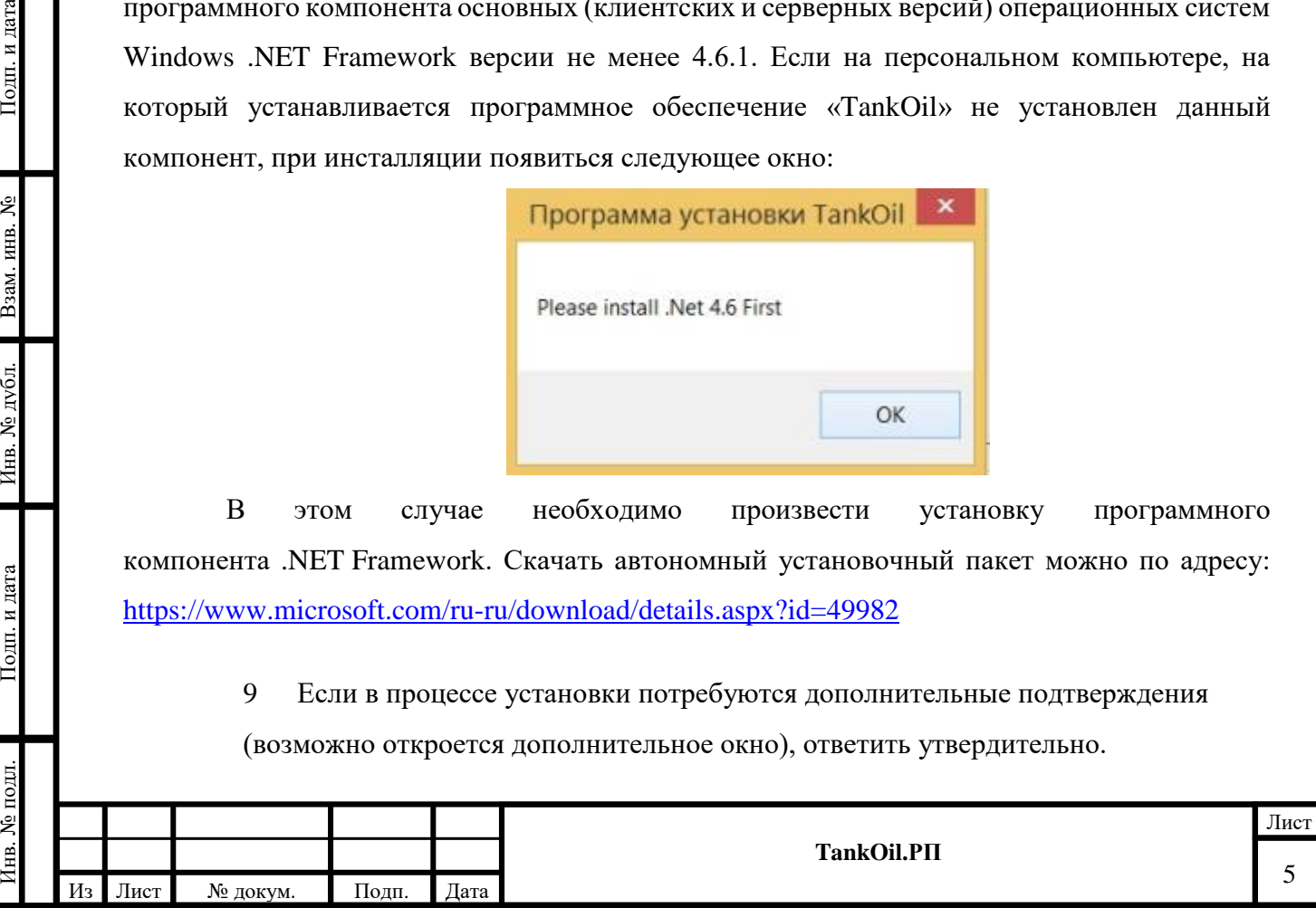

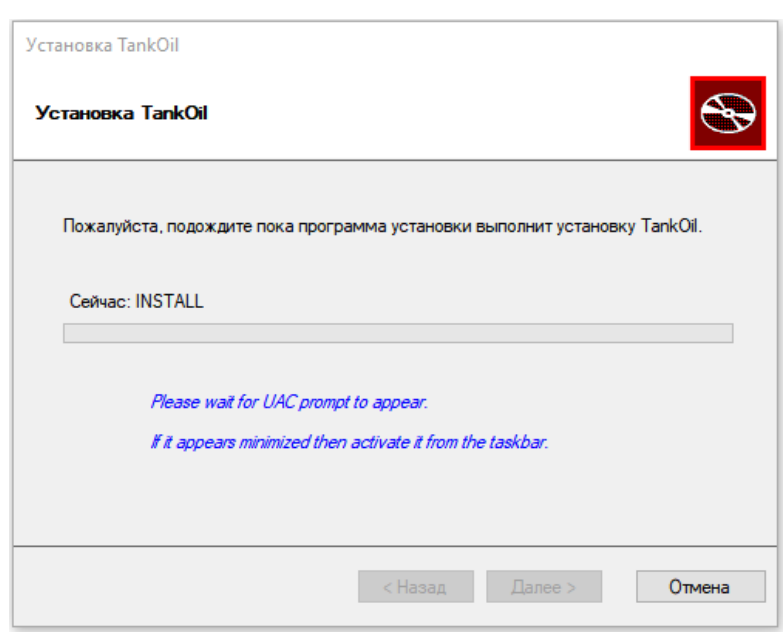

10 Дождаться завершения установки.

Подп. и дата

Взам. инв. №

Инв. № дубл.

Подп. и дата

 $\mathbf{B}$ 

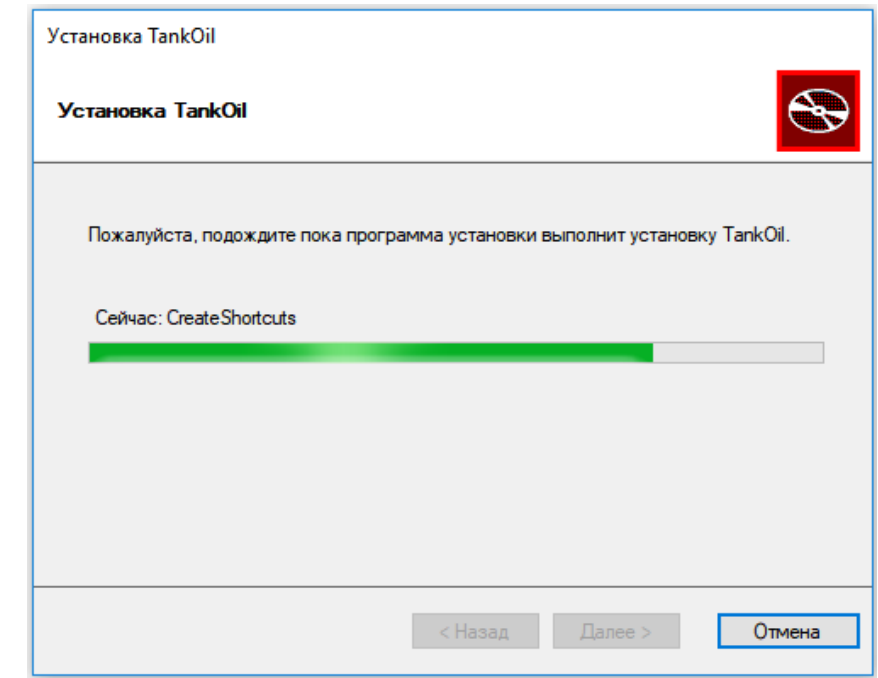

11 Завершить установку нажав кнопку «Закрыть» («Close»):

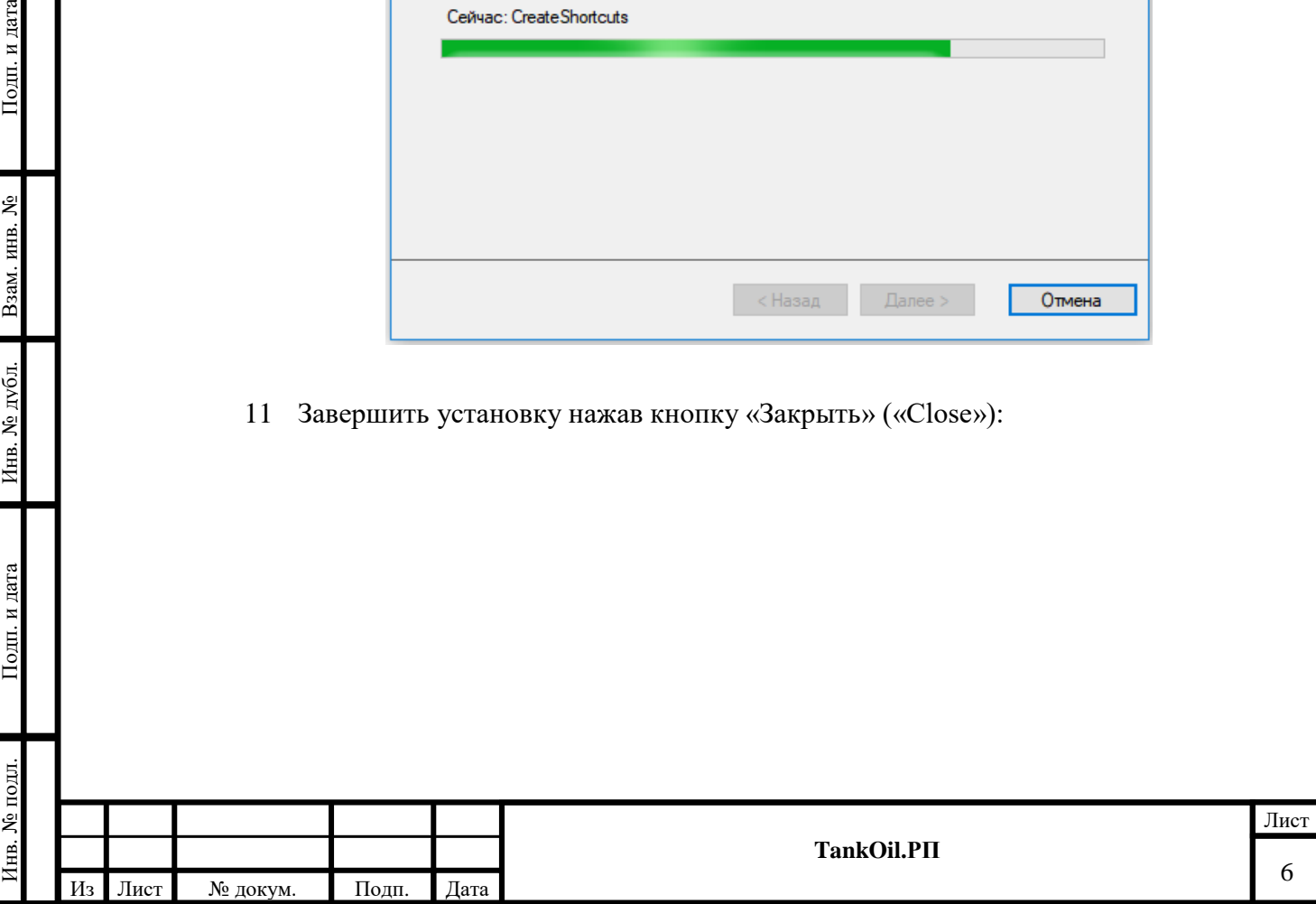

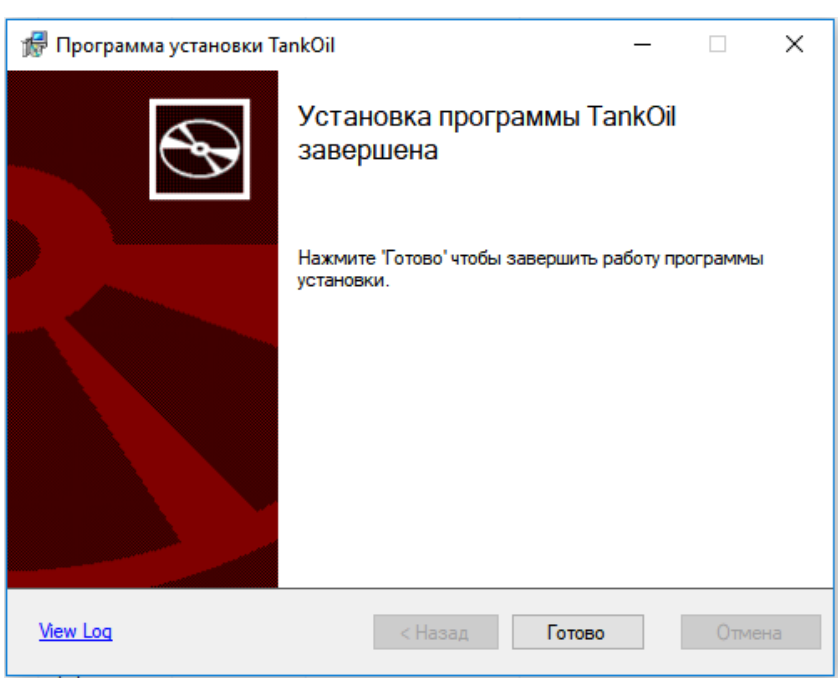

12 Установка ПО «TankOil» завершена.

13 Необходимые компоненты для работы программы.

При возникновении сложностей при запуске программы (не заканчивается установка, не запускается, не работают определенные функции и тд) необходимо проверить наличие следующих установленных компонентов:

• OPC Core Components

Подп. и дата

Взам. инв.  $N_2$ 

Инв. № дубл.

Подп. и дата

• Microsoft Visual C++ 2015 Redistributable (x86 или 64).

14 Для работы программы необходимо установить точку («.»), как разделитель целой и дробной части для всех пользователей системы. Для этого необходимо выполнить следующее:

- Зайти в панель управления компьютера;
- Запустить региональные стандарты;

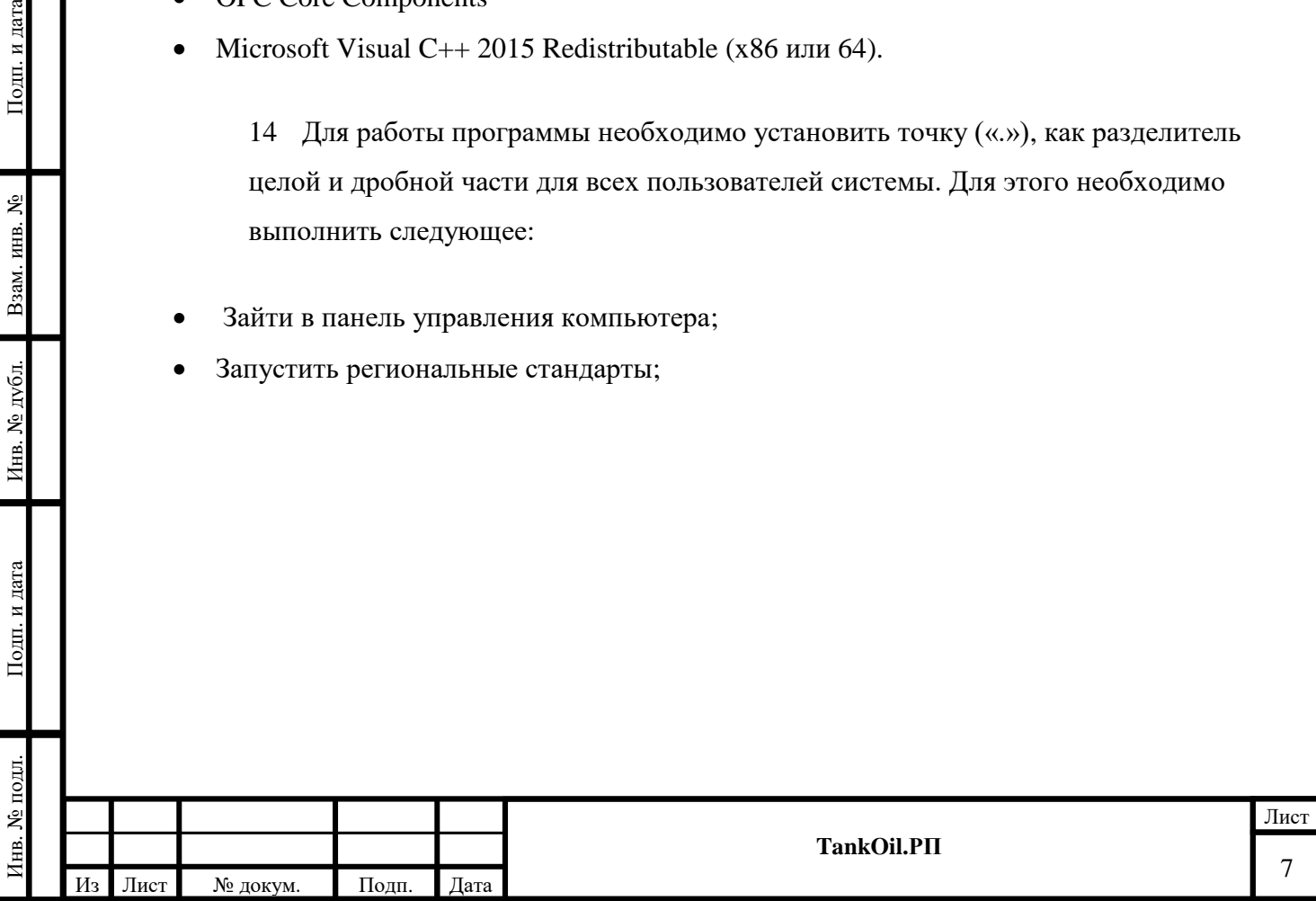

• Нажать кнопку дополнительно:

Подп. и дата

Взам. инв.  $N_2$ 

Инв. № дубл.

Подп. и дата

 $\overline{H}$ 

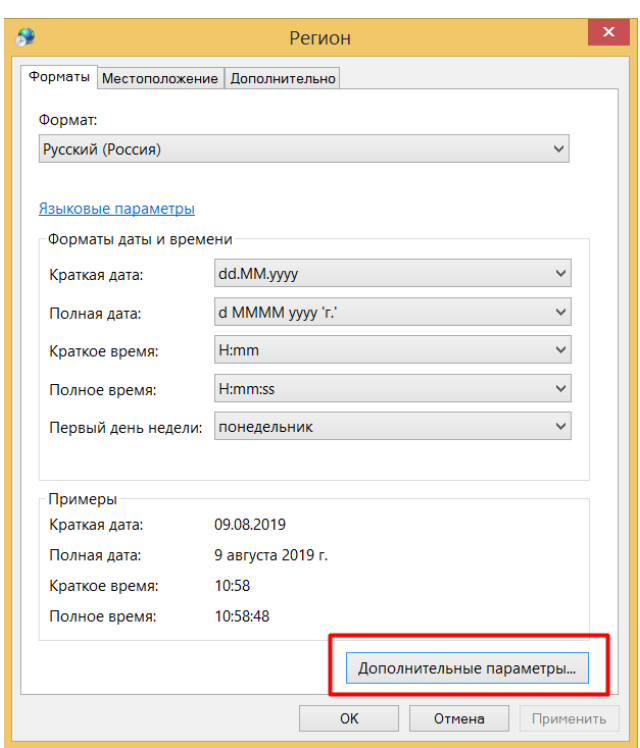

• В открывшемся окне установить точку как разделитель целой и дробной части нажать кнопку ОК»:

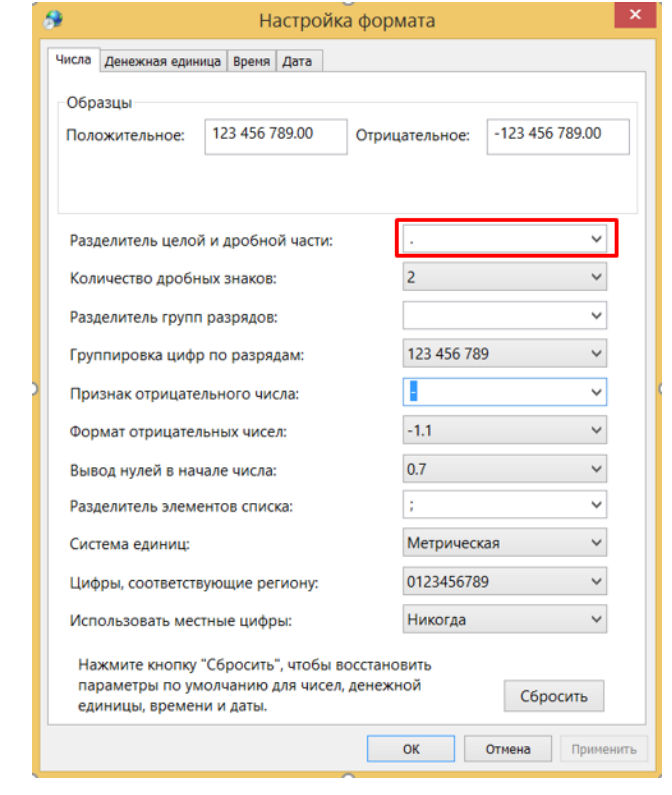

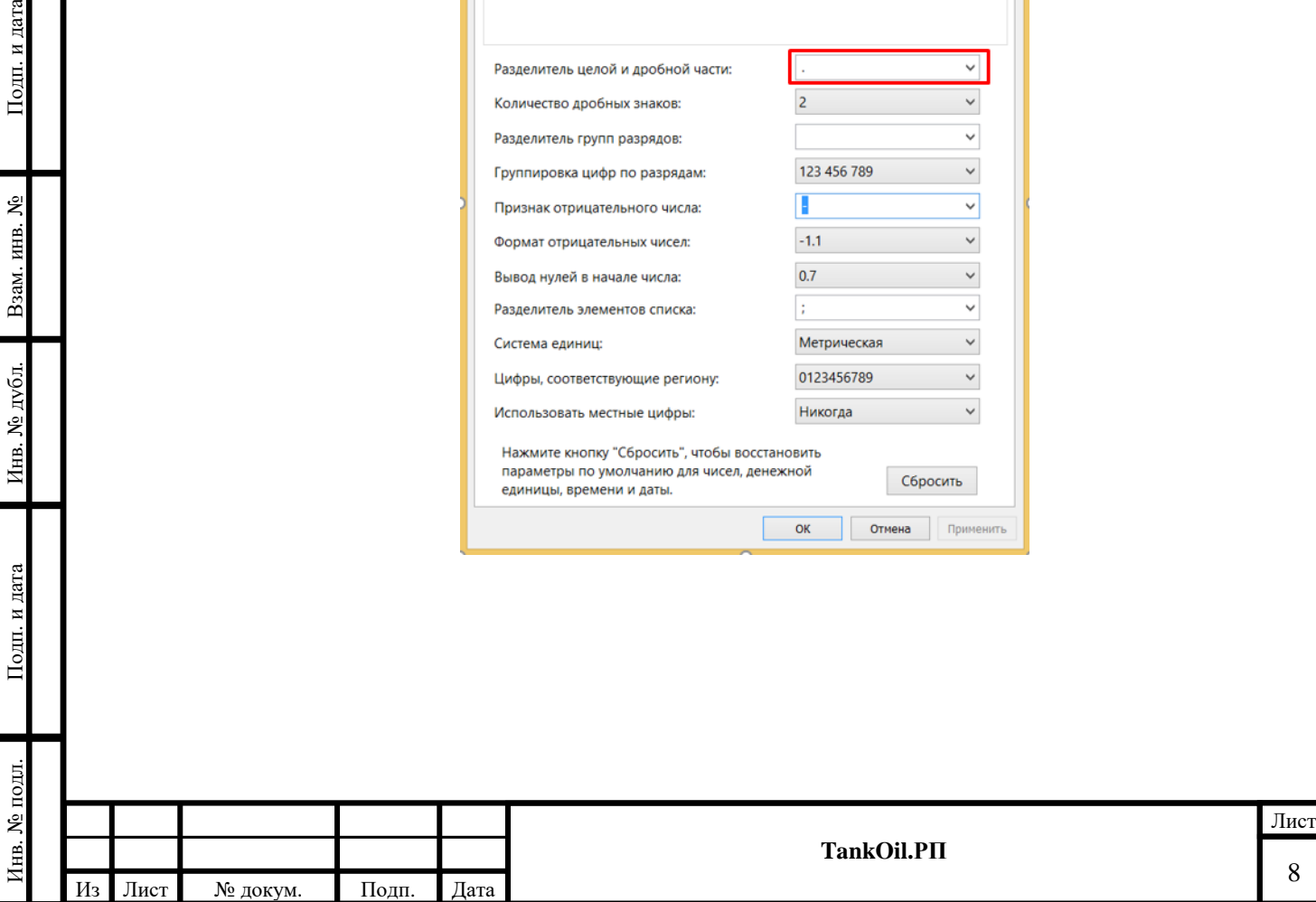

• Перейти на вкладку «Дополнительно»;

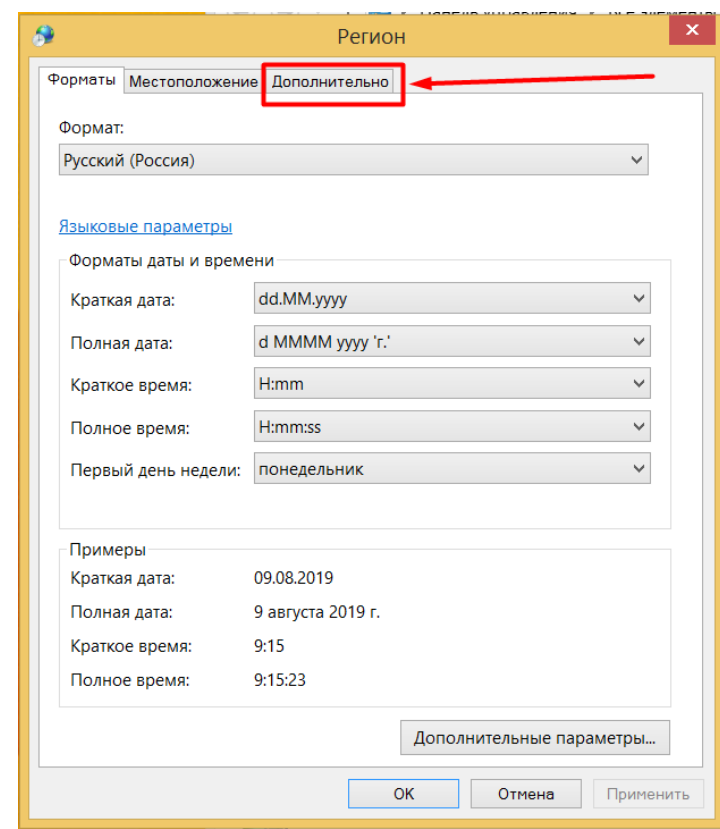

• Нажать кнопку «Копировать параметры»;

Инв. № подл. Подп. и дата Взам. инв. № Инв. № дубл. Подп. и дата

Инв. № дубл.

Подп. и дата

Инв. № подл.

Подп. и дата

Взам. инв. №

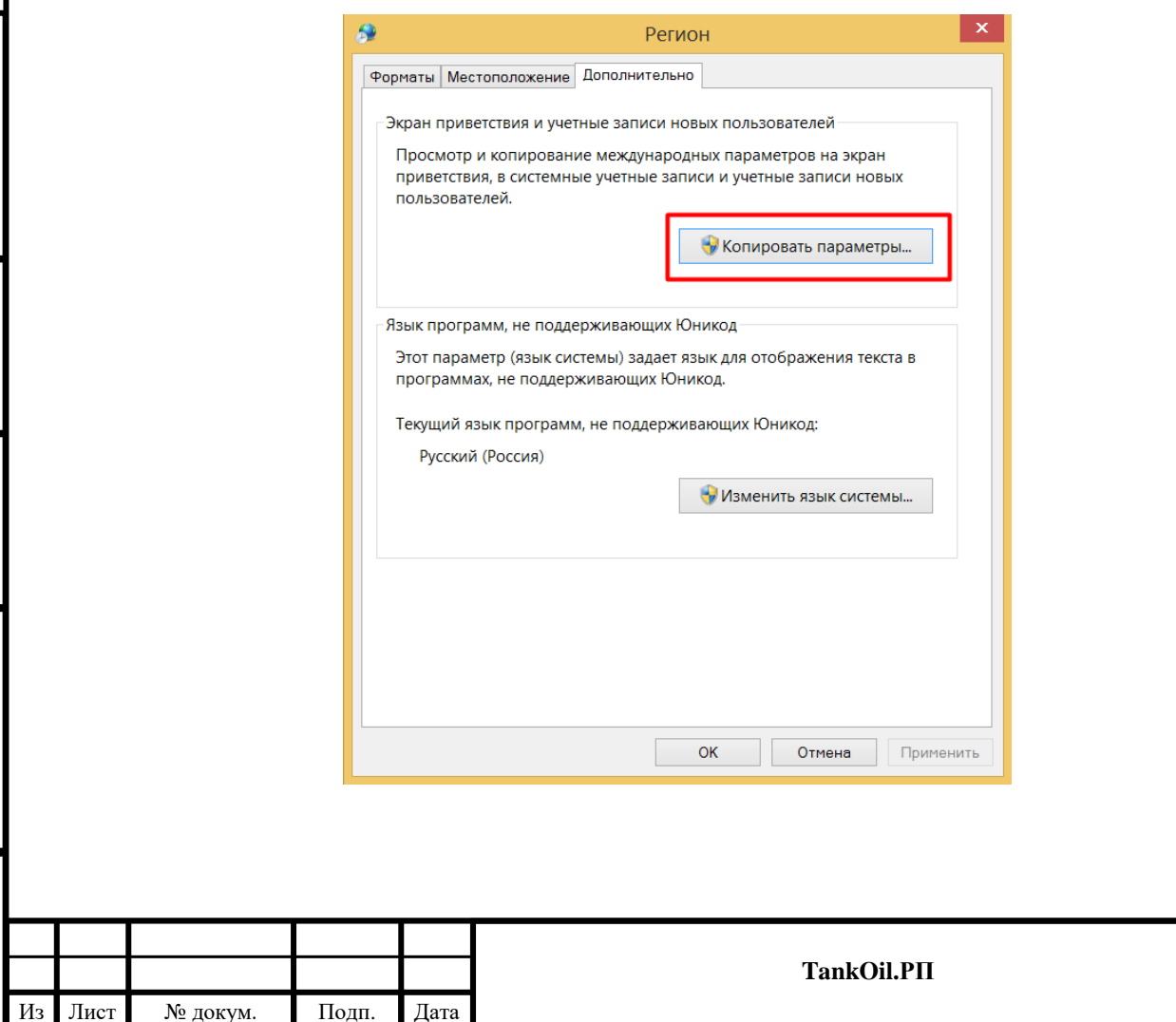

Лист

• Установить «Галочку» в поле «Экран приветствия и системные учетные записи» и нажать кнопку «ОК»;

![](_page_9_Picture_48.jpeg)

![](_page_9_Figure_2.jpeg)

![](_page_9_Picture_49.jpeg)

## **3 Программное обеспечение «TankOil»**

## **3.1 Запуск ПО «TankOil»**

<span id="page-10-1"></span><span id="page-10-0"></span>Программное обеспечение «TankOil» состоит из двух частей:

- Серверной части (в виде сервиса).
- Клиентской части.

Подп. и дата

Взам. инв.  $N_2$ 

Инв. № дубл.

Подп. и дата

После установки программы серверная часть запускается автоматически (в виде сервиса «TankOilService») Для начала работы с ПО «TankOil» запустить клиентскую часть «TankOilClient.exe» из директории C:\SaabRadarMaster\TankOil или иконки на десктопе. Появиться основное окно программы:

• Программа TankOil  $\Box$  $\times$ Главное меню Элементы информационной панели Просмотр Монитор Конфигурация Опрограмме

Для продолжения работы с программой необходимо зарегистрироваться, после чего разблокируются пункты меню. Дополнительная информация по пользователям системы описана в разделе «Конфигурация пользователей».

Если после запуска программы появляется сообщение «Не запущена серверная часть приложения TankOil», то необходимо проверить работу сервиса «TankOilService» и при необходимости запустить.

![](_page_10_Picture_133.jpeg)

Процедура описана в Приложении №2.

![](_page_10_Picture_134.jpeg)

Если в приложении не работает серверная часть, - в нижней части программы на красном фоне появляется сообщение «Ошибка связи с серверной частью программы TANKOIL!!!»

ОШИБКА связи с серверной частью программы TankOil !!!

## **3.2 Меню ПО «TankOil»**

<span id="page-11-0"></span>Структура меню ПО «TankOil»следующая:

- 1. «Главное меню» управление информационными панелями, регистрация и выход из программы;
- 2. «Элементы Информационной панели», управление элементами (вставка) в информационные панели;
- 3. «Просмотр», Просмотр данных о сконфигурированных резервуарах;
- 4. «Монитор», Управление задачами ПО «TankOil»;
- 5. «Конфигурация», задание конфигурации системы;
- 6. О Программе.

Подп. и дата

Взам. инв. №

Инв. № дубл.

Подп. и дата

Ę.

#### <span id="page-11-1"></span>*3.2.1 Меню «Главное меню»*

![](_page_11_Picture_10.jpeg)

Назначение пунктов меню «Информационная панель» следующее:

- Верхняя часть меню (до горизонтальной полосы) содержит перечень сконфигурированных информационных панелей. Активная на данный момент информационная панель отмечена «галочкой»;
- «Регистрация» вход пользователя с оговоренными правами доступа.
- «Выход» выход из программы.

![](_page_11_Picture_181.jpeg)

## <span id="page-12-0"></span>*3.2.2 Меню «Элементы Информационной панели»*

![](_page_12_Picture_128.jpeg)

Назначение пунктов меню «Элементы Информационной панели» следующее:

- «Данные реального времени (Резервуар)» добавление в информационную панель резервуара для контроля показаний в реальном времени;
- «Данные реального времени (Таблица резервуаров)» добавление в информационную панель таблицы со сконфигурированными группами резервуаров для контроля показаний в реальном времени;
- «Исторические данные (Графики)» добавление в информационную панель просмотра исторических данных в виде графиков;
- «Исторические данные (Таблицы)» добавление в информационную панель просмотра исторических данных в виде таблиц;
- «Журнал активных аварийных сообщений» добавление в информационную панель просмотра активных аварийных сообщений;

## <span id="page-12-1"></span>*3.2.3 Меню «Конфигурация»*

Инв. № подл. Подп. и дата Взам. инв. № Инв. № дубл. Подп. и дата

Инв. № дубл.

Подп. и дата

Инв. № подл.

Подп. и дата

Взам. инв. №

![](_page_12_Picture_129.jpeg)

Лист

13

Данное меню предназначено для ввода параметров системы, значений исходных данных, констант, входных выходных данных в модули ПО для конфигурации системы, а также конфигурирования параметров элементов информационных панелей.

*3.2.1 Меню «Монитор»*

<span id="page-13-0"></span>Монитор Конфигурация ( Панель задач Диагностика Modbus

<span id="page-13-1"></span>Данное меню предназначено для вызова окна просмотра и управления задачами программы.

*3.2.2 Меню «Просмотр»*

![](_page_13_Picture_124.jpeg)

Данное меню предназначено для просмотра сконфигурированных параметров системы, объединённых в одной таблице для анализа и сортировки.

## *3.2.3 Меню «О Программе»*

Подп. и дата

Взам. инв. №

Инв. № дубл.

Подп. и дата

<span id="page-13-2"></span>При вызове меню «О Программе» доступна информация о текущей версии ПО и установленной лицензии (ключе):

1. При наличии лицензии с ключом:

![](_page_13_Picture_125.jpeg)

2. При отсутствии лицензии с ключом (Активируется демо режим - 30 минут):

![](_page_13_Picture_126.jpeg)

![](_page_14_Picture_101.jpeg)

3. При отсутствии лицензии с ключом и времени работы более 30 минут:

![](_page_14_Picture_102.jpeg)

4. При наличии лицензии Разработчика:

Подп. и дата

Взам. инв. №

Инв. № дубл.

Подп. и дата

![](_page_14_Picture_103.jpeg)

## **4 Порядок конфигурации.**

### **4.1 Основные параметры программы.**

<span id="page-14-1"></span>Программное обеспечение «TankOil» выполняет свои функции основываясь на данных полученных в результате конфигурирования проектируемой системы. Основу конфигурации составляет таблица предопределенных переменных для абстрактного резервуара. Окно с перечнем этих установленных переменных вызывается из меню «Конфигурация»  $\rightarrow$  «параметры резервуара». Полный перечень параметров приведен в приложении №1. Данный перечень параметров является фиксированным.

<span id="page-14-0"></span>![](_page_14_Picture_104.jpeg)

![](_page_15_Picture_85.jpeg)

В данном окне справа находятся 3 кнопки:

- «Редактировать» Редактировать существующий параметр, выбранный из таблицы (за исключением ID );
- «Сохранить» сохранение введенных данных;
- «Отмена» выход без сохранения.

ш. и дата

При нажатии кнопки «Редактировать» открывается окно «Параметр резервуара».

![](_page_15_Picture_86.jpeg)

В данном окне редактируются предустановленные параметры резервуара, за исключением идентификатора (ID):

- Наименование Название продукта, которое отображается в программе;
- Полное наименование Полное название параметра;
- Группа деление параметра по группам для сортировки;
- Единица измерения единица измерения параметра, используемая в системе (выбирается из выпадающего списка)
- Минимальное значение минимальное значение параметра по умолчанию;
- Максимальное значение максимальное значение параметра по умолчанию;
- Значение инициализации значение инициализации параметра по умолчанию;
- Разрядность количество знаков после запятой

После окончания ввода нажать кнопку «Подтвердить», если нужно сохранить введенную информацию, или «Отменить», если введенная информация не требует сохранения. Для сохранения введенных изменений в базе данных в окне «параметры резервуара» нажать кнопку «Сохранить», для отмены изменений -нажать кнопку «Отмена».

При необходимости повторить редактирование данных для следующего параметра.

### **4.2 Порядок работы с программой.**

<span id="page-16-0"></span>Для Выполнения функций расчета и отображения необходимо выполнить конфигурирование базы данных, привязав абстрактные параметры программы к конкретным резервуарам и оборудованию. Для этого необходимо произвести:

• Конфигурацию настроек программы

Подп. и дата

Взам. инв. №

Инв. № дубл.

Подп. и дата

• Конфигурацию информационных панелей

### **4.3 Конфигурация настроек программы.**

<span id="page-16-1"></span>Для конфигурации программы необходимо последовательно выполнить следующие действия:

- 1 Сконфигурировать продукты;
- 2 Сконфигурировать COM порты;
- 3 Задать общие параметры системы;
- 4 Задать типы датчиков, установленных на резервуарах;
- 5 Выполнить настройку резервуаров:
	- a. Ввести индивидуальные настройки резервуара;

![](_page_16_Picture_223.jpeg)

- b. Определить параметры резервуара при получении и предоставлении данных по протоколу Modbus;
- c. Определить данные, предоставляемые OPC сервером;
- d. Определить данные для архивирования.

6 По окончании ввода параметров - реинициализировать конфигурацию, что бы изменения вступили в силу.

При внесении изменений в конфигурацию и необходимости реинициализации в нижней части окна на зеленом фоне появляется сообщение «В конфигурационной БД есть изменения. Необходимо произвести РЕИНИЦИАЛИЗАЦИЮ КОНФИГУРАЦИИ»

![](_page_17_Figure_5.jpeg)

![](_page_17_Figure_6.jpeg)

Подп. и дата

## *4.3.1 Конфигурация продуктов*

<span id="page-18-0"></span>![](_page_18_Picture_158.jpeg)

На данной закладке справа находятся 5 кнопок:

• «Добавить» – Добавить новый продукт;

Jet-1AA

Мазут1

• «Редактировать» - Редактировать существующий продукт, выбранный из таблицы;

Отмена

• «Удалить» - Удалить существующий продукт, выбранный из таблицы;

4 - джет

5 - дизель/мазут

- «Сохранить» сохранение введенных данных;
- «Отмена» выход без сохранения.

При нажатии кнопок «Добавить» и «Редактировать» открывается окно «Конфигурация продукта».

![](_page_18_Picture_159.jpeg)

Подп. и дата Инв. № подл. Подп. и дата Взам. инв. № Инв. № дубл. Подп. и дата Взам. инв.  $N_2$ Инв. № дубл. Подп. и дата Инв. № подл.

После окончания ввода нажать кнопку «Подтвердить», если нужно сохранить введенную информацию, или «Отменить», если введенная информация не требует сохранения. Для сохранения введенных изменений в базе данных в окне «Продукты» нажать кнопку «Сохранить», для отмены изменений -нажать кнопку «Отмена».

При необходимости повторить ввод данных для следующего продукта.

### *4.3.2 Конфигурация COM портов*

**В** СОМ порты

<span id="page-19-0"></span>Окно конфигурации последовательных портов вызывается из меню «Конфигурация» «COM порт».

![](_page_19_Picture_145.jpeg)

На данной закладке справа находятся 5 кнопок:

• «Добавить» – Добавить новый порт;

Подп. и дата

Взам. инв.  $N_2$ 

Инв. № дубл.

Подп. и дата

- «Редактировать» Редактировать существующий порт, выбранный из таблицы;
- «Удалить» Удалить существующий порт, выбранный из таблицы;
- «Сохранить» сохранение введенных данных;
- «Отмена» выход без сохранения.

При нажатии кнопок «Добавить» и «Редактировать» открывается окно «Конфигурация COM порта».

![](_page_19_Picture_146.jpeg)

![](_page_20_Picture_118.jpeg)

В данном Окне необходимо ввести:

Подп. и дата

Взам. инв.  $N_2$ 

Инв. № дубл.

Подп. и дата

- Наименование COM порта Выбрать из выпадающего списка порт, доступный в системе;
- Определить коммуникационные параметры порта:
	- o Скорость (Выбрать из выпадающего списка)
	- o Четность (Выбрать из выпадающего списка)
	- o Количество Стоп-бит (Выбрать из выпадающего списка)

После окончания ввода нажать кнопку «Подтвердить», если нужно сохранить введенную информацию, или «Отменить», если введенная информация не требует сохранения. Для сохранения введенных изменений в базе данных в окне «COM-порты» нажать кнопку «Сохранить», для отмены изменений -нажать кнопку «Отмена».

При необходимости повторить ввод данных для следующего порта.

При наличии транзакций через Сом порт, ведется логгирование в виде текстовых файлов с наименованием COM порта в директории, где установлена программа (по умолчанию «C:\SaabRadarMaster\TankOil\log »)

![](_page_20_Picture_119.jpeg)

## *4.3.3 Определение общих параметров*

<span id="page-21-0"></span>![](_page_21_Picture_148.jpeg)

В данном Окне необходимо указать:

Подп. и дата

Взам. инв.  $N_2$ 

Инв. № дубл.

Подп. и дата

- Пределы относительной погрешности вычисления массы нефтепродукта ПО «TankOil» (δN) в %;
- Абсолютная погрешность измерений расстояния от дна резервуара до середины мембраны преобразователя давления (∆опер) в %;
- Пределы абсолютной погрешности измерений ареометром плотности нефтепродукта в резервуаре ( $\Delta_{p \text{max}}$ ) в %;
- Путь хранения файлов базы данных с архивными данными.
- Установить логирование транзакций по MODBUS (при необходимости)
- Параметры архивной базы данных:
	- o Общий объем базы данных можно задать или в количестве дней или в объеме (в Мбайтах):
	- o Максимальный объем одного файла базы данных в Мбайтах;

![](_page_21_Picture_149.jpeg)

o Установка способа удаления файлов базы данных: В промежуточную корзину (требуется ручное удаление данных из корзины) или полное удаление.

После окончания ввода нажать кнопку «Подтвердить», для сохранения введенных изменений в базе данных, или «Отменить», если введенная информация не требует сохранения.

*4.3.4 Ввод данных по оборудованию, установленному на* 

<span id="page-22-0"></span>*резервуарах*

Подп. и дата

Взам. инв.  $N_2$ 

Инв. № дубл.

Подп. и дата

*4.3.4.1 Уровнемеры*

Окно конфигурации типов уровнемеров вызывается из меню «Конфигурация» «Типы датчиков уровня»

![](_page_22_Picture_157.jpeg)

На данном окне справа находятся 5 кнопок:

- «Добавить» Добавить новый уровнемер;
- «Редактировать» Редактировать существующий уровнемер, выбранный из таблицы;
- «Удалить» Удалить существующий уровнемер, выбранный из таблицы;
- «Сохранить» сохранение введенных данных;
- «Отмена» выход без сохранения.

При нажатии кнопок «Добавить» и «Редактировать» открывается окно «Конфигурация типа уровнемера».

![](_page_22_Picture_158.jpeg)

![](_page_23_Picture_151.jpeg)

В данном Окне необходимо ввести:

• Тип уровнемера;

Подп. и дата

Взам. инв.  $N_2$ 

Инв. № дубл.

Подп. и дата

• Предел абсолютной погрешности измерения уровня в мм;

После окончания ввода нажать кнопку «Подтвердить», если нужно сохранить введенную информацию, или «Отменить», если введенная информация не требует сохранения. Для сохранения введенных изменений в базе данных в окне «Типы уровнемеров» нажать кнопку «Сохранить», для отмены изменений - нажать кнопку «Отмена». При необходимости повторить ввод данных для следующего уровнемера.

#### *4.3.4.2 Датчики температуры*

Окно конфигурации датчиков температуры вызывается из меню «Конфигурация»  $\rightarrow$  «Типы датчиков температуры»

![](_page_23_Picture_152.jpeg)

В данном окне справа находятся 5 кнопок:

- «Добавить» Добавить новый датчик температуры;
- «Редактировать» Редактировать существующий датчик температуры, выбранный из таблицы;
- «Удалить» Удалить существующий датчик температуры, выбранный из таблицы;
- «Сохранить» сохранение введенных данных;

![](_page_23_Picture_153.jpeg)

• «Отмена» - выход без сохранения.

При нажатии кнопок «Добавить» и «Редактировать» открывается окно «Конфигурация типа датчика температуры».

![](_page_24_Picture_152.jpeg)

В данном Окне необходимо ввести:

• Тип датчика температуры;

Подп. и дата

Взам. инв.  $N_2$ 

Инв. № дубл.

Подп. и дата

Предел абсолютной погрешности измерения температуры в  ${}^{\circ}C$ ;

После окончания ввода нажать кнопку «Подтвердить», если нужно сохранить введенную информацию, или «Отменить», если введенная информация не требует сохранения. Для сохранения введенных изменений в базе данных в окне «Типы датчиков температуры» нажать кнопку «Сохранить», для отмены изменений - нажать кнопку «Отмена». При необходимости повторить ввод данных для следующего датчика температуры.

#### *4.3.4.3 Датчики гидростатического давления*

Окно конфигурации датчиков температуры вызывается из меню «Конфигурация» «Типы датчиков гидростатического давления»

![](_page_24_Picture_153.jpeg)

На данной закладке справа находятся 5 кнопок:

- «Добавить» Добавить новый датчик гидростатического давления;
- «Редактировать» Редактировать существующий датчик гидростатического давления, выбранный из таблицы;

![](_page_24_Picture_154.jpeg)

- «Удалить» Удалить существующий датчик гидростатического давления, выбранный из таблицы;
- «Сохранить» сохранение введенных данных;
- «Отмена» выход без сохранения.

При нажатии кнопок «Добавить» и «Редактировать» открывается окно

«Конфигурация типа датчика гидростатического давления».

![](_page_25_Picture_134.jpeg)

В данном Окне необходимо ввести:

• Тип датчика температуры;

Подп. и дата

Взам. инв.  $N_2$ 

Инв. № дубл.

Подп. и дата

- Основную относительную погрешность в %;
- Дополнительную относительную погрешность в %;

После окончания ввода нажать кнопку «Подтвердить», если нужно сохранить введенную информацию, или «Отменить», если введенная информация не требует сохранения. Для сохранения введенных изменений в базе данных в окне «Типы датчиков гидростатического давления» нажать кнопку «Сохранить», для отмены изменений - нажать кнопку «Отмена». При необходимости повторить ввод данных для следующего датчика гидростатического давления.

![](_page_25_Picture_135.jpeg)

#### *4.3.4.4 Датчики газовоздушной смеси*

Окно конфигурации датчиков газовоздушной смеси вызывается из меню «Конфигурация»  $\rightarrow$  «Типы датчиков газовоздушной смеси»

![](_page_26_Picture_148.jpeg)

На данной закладке справа находятся 5 кнопок:

- «Добавить» Добавить новый датчик газовоздушной смеси;
- «Редактировать» Редактировать существующий датчик газовоздушной смеси, выбранный из таблицы;
- «Удалить» Удалить существующий датчик газовоздушной смеси, выбранный из таблицы;
- «Сохранить» сохранение введенных данных;
- «Отмена» выход без сохранения.

Инв. № подл. Подп. и дата Взам. инв. № Инв. № дубл. Подп. и дата

Инв. № дубл.

Подп. и дата

нв. № подл.

Подп. и дата

Взам. инв.  $N_2$ 

При нажатии кнопок «Добавить» и «Редактировать» открывается окно

«Конфигурация типа датчика газовоздушной смеси».

![](_page_26_Picture_149.jpeg)

• Дополнительную относительную погрешность в %;

После окончания ввода нажать кнопку «Подтвердить», если нужно сохранить введенную информацию, или «Отменить», если введенная информация не требует сохранения. Для сохранения введенных изменений в базе данных в окне «Типы датчиков газовоздушной смеси» нажать кнопку «Сохранить», для отмены изменений - нажать кнопку «Отмена». При необходимости повторить ввод данных для следующего датчика газовоздушной смеси.

#### *4.3.5 Настройка резервуаров*

<span id="page-27-0"></span>Основное окно конфигурации резервуаров вызывается из меню «Конфигурация» «Резервуары».

![](_page_27_Picture_151.jpeg)

На данной закладке справа находятся 5 кнопок:

- «Добавить» Добавить новый резервуар;
- «Редактировать» Редактировать существующий резервуар, выбранный из таблицы;
- «Удалить» Удалить существующий резервуар, выбранный из таблицы;
- «Сохранить» сохранение введенных данных;
- «Отмена» выход без сохранения.

При нажатии кнопок «Добавить» и «Редактировать» открывается окно

«Конфигурация резервуара».

Подп. и дата

Взам. инв.  $N_2$ 

Инв. № дубл.

Подп. и дата

![](_page_27_Picture_152.jpeg)

![](_page_28_Picture_157.jpeg)

Данное окно имеет шесть закладок:

- Общие настройки конкретного резервуара;
- Настройки понтона резервуара;
- Настройки расчета погрешности показаний резервуара;
- Параметры резервуара;

Подп. и дата

Взам. инв.  $N_2$ 

Инв. № дубл.

Подп. и дата

- Калибровочная таблица резервуара;
- Уставки по аварийному уровню и скорости опорожнения/наполнения.

Если резервуар создается впервые (кнопка «Добавить»), то необходимо ввести идентификатор резервуара и его наименование, под которым он будет отображаться на информационных панелях

**Внимание! При назначении идентификатора резервуара запрещено использовать символ пробела « ». Используйте нижнее подчеркивание («\_»).** 

#### *4.3.5.1 Закладка «Общие настройки»*

В закладке «Общие настройки» необходимо ввести или выбрать из выпадающего списка следующие величины:

- Продукт (из выпадающего списка, ранее сконфигурированного в окне «Продукты»)
- Таблица API;
- Тип датчика уровня (из выпадающего списка, ранее сконфигурированного в окне «Датчики уровня»);
- Тип датчика температуры (из выпадающего списка, ранее сконфигурированного в окне «Датчики температуры»);

![](_page_28_Picture_158.jpeg)

- Тип датчика гидростатического давления (из выпадающего списка, ранее сконфигурированного в окне «Датчики гидростатического давления»);
- Тип датчика давления газовоздушной смеси (из выпадающего списка, ранее сконфигурированного в окне «Датчики давления газовоздушной смеси»);
- Температурный коэффициент линейного расширения материала стенки резервуара;
- Температурный коэффициент линейного расширения материала средств измерения;
- Плотность жидкости, применяемая в расчетах вместимости резервуара при его градуировке;
- Расстояние от днища резервуара до центра мембраны датчика давления  $P1(Lp)$ ;
- Расстояние между датчиками P1 и P2 (Ht);
- Температура окружающего воздуха (Тair);
- Температура калибровки резервуара (Тв);
- Плотность газа в резервуаре;

Подп. и дата

Взам. инв.  $N_2$ 

Инв. № дубл.

Подп. и дата

• Плотность окружающего воздуха.

После окончания ввода нажать кнопку «Подтвердить», если нужно сохранить введенную информацию, или «Отменить», если введенная информация не требует сохранения. Для сохранения введенных изменений в базе данных в окне «Резервуары» нажать кнопку «Сохранить», для отмены изменений - нажать кнопку «Отмена». При необходимости повторить ввод данных для следующего резервуара.

![](_page_29_Picture_158.jpeg)

#### *4.3.5.2 Закладка «Понтон»*

В закладке «Понтон» необходимо ввести следующие величины:

- Масса плавающего покрытия
- Диапазон всплытия крыши (Верх);
- Диапазон всплытия крыши (Низ);

#### *4.3.5.3 Закладка «Погрешности»*

В закладке «Погрешности» необходимо ввести следующие величины:

- Относительная погрешность составления градуировочной таблицы резервуара (погрешность определения вместимости резервуара) (δK)
- Пределы абсолютной погрешности измерений расстояния от дна резервуара до середины мембраны преобразователя давления, измеренного рулеткой измерительной металлической 2-ого класса точности (ΔLp)
- Абсолютная погрешность измерений расстояния от дна резервуара до середины мембраны преобразователя давления, измеренного рулеткой измерительной металлической 2-ого класса точности (Δопер);
- Верхний предел диапазона измерения давления Р1;
- Верхний предел диапазона измерения давления Р2;

#### *4.3.5.4 Закладка «Параметры»*

Подп. и дата

В закладке «Параметры» представлены все переменные по данному резервуару. В закладке конфигурируются входные и выходные данные по резервуарам (включая интерфейсы) с возможностью шкалирования, значения по умолчанию, архивирование и ручной ввод.

![](_page_30_Picture_158.jpeg)

Представленные данные в таблице могут быть сгруппированы по следующим параметрам с помощью выпадающего списка в поле «Тип данных»:

- Все данные представлены все возможные значения
- Параметр представлены данные относящиеся непосредственно к параметру
- Ручной ввод данные ручного ввода
- Modbus клиент (конфигурация устройства) задание параметров устройства через которое будет вестись опрос для Modbus Master (MM)
- Modbus клиент (конфигурация параметра) задание параметров связи для переменных Modbus Master (MM)
- Modbus сервер (конфигурация устройства) задание параметров устройства через которое будет вестись опрос для Modbus Slave (MS)
- Modbus сервер (конфигурация параметра) задание параметров связи для переменных Modbus Slave (MS)
- OPC сервер задание параметров для OPC сервера
- Архивирование параметры для архивирования.

На данной закладке справа находятся 3 кнопки:

- «Редактировать» Редактировать конкретный параметр, выбранный из таблицы;
- «CSV импорт» Импорт данных в таблицу «Параметры» из текстового файла типа «CSV»;
- «CSV Экспорт» Экспорт данных из таблицы «Параметры» в текстовый файл типа «CSV»;

При нажатии кнопки «Редактировать» открывается окно «Конфигурация

#### параметра».

Подп. и дата

![](_page_31_Picture_209.jpeg)

В данном окне необходимо ввести (отредактировать) следующие значения:

• Значения параметра:

Подп. и дата

Взам. инв. №

Инв. № дубл.

Подп. и дата

oдI.

- o Минимальное значение, которое может принимать параметр (Участвует в шкалировании, если задано)
- o Максимальное значение, которое может принимать параметр (Участвует в шкалировании, если задано)
- o Значение по умолчанию если параметру не присваивается значение из внешних данных (Modbus или ручной ввод) программа использует указанное значение.
- o Единица измерения
- Закладка «Modbus клиент» (конфигурация получения данных по протоколу Modbus master):
	- o СОМ порт выбирается из выпадающего списка, сконфигурированного в окне «СОМ порт»;
	- o ID Modbus устройства адрес устройства с которого будут читаться данные;
	- o Modbus адрес адрес регистра в подчиненном устройстве с которого читаются данные;
	- o Формат данных Определяет тип данных с подчиненного устройства
	- o Минимальное значение (ПЛК) Минимальное значение параметра в подчиненном устройстве (Участвует в шкалировании, если задано)
	- o Максимальное значение (ПЛК) Максимальное значение параметра в подчиненном устройстве (Участвует в шкалировании, если задано)
- Закладка «Modbus Сервер» (конфигурация передачи данных по протоколу Modbus Slave):
	- o СОМ порт выбирается из выпадающего списка, сконфигурированного в окне «СОМ порт»;
	- o ID Modbus устройства адрес подчиненного устройства с которого будут читаться данные (Программы TankOil);
	- o Modbus адрес адрес регистра в подчиненном устройстве с которого читаются данные;

![](_page_32_Picture_246.jpeg)

- o Формат данных Определяет тип предоставляемых для чтения;
- o Минимальное значение (ПЛК) Минимальное значение параметра в подчиненном устройстве (Участвует в шкалировании, если задано)
- o Максимальное значение (ПЛК) Максимальное значение параметра в подчиненном устройстве (Участвует в шкалировании, если задано)

![](_page_33_Picture_117.jpeg)

• Закладка «OPC Сервер» (конфигурация передачи данных OPC):

одп. и дата

- o Формат данных Определяет формат параметра,
	- предоставляемый по OPC;

![](_page_33_Picture_118.jpeg)

![](_page_34_Picture_88.jpeg)

После окончания ввода нажать кнопку «Подтвердить», если нужно сохранить введенную информацию, или «Отменить», если введенная информация не требует сохранения. При необходимости повторить ввод данных для следующего параметра.

Для завершения конфигурации и сохранения введенных изменений в базе данных в окне «конфигурация резервуаров» нажать кнопку «Подтвердить», и далее в окне «Резервуары» нажать кнопку «Сохранить», для отмены изменений - нажать кнопку «Отмена».

#### *4.3.5.5 Закладка «Калибровочная таблица»*

Подп. и дата

В закладке «Калибровочная таблица» представлена калибровочная таблица резервуара. В закладке производится ввод (включая импорт и экспорт), редактирование и удаление значений калибровочной таблицы.

![](_page_34_Picture_89.jpeg)

Основным методом ввода значений калибровочных таблиц предлагается импорт данных из текстового файла типа CSV.

Дополнительно возможна корректировка каждой отдельной записи. При нажатии кнопок «Добавить» и «Редактировать» открывается окно «Точка градуировочной таблицы».

![](_page_35_Picture_119.jpeg)

В данном Окне необходимо ввести:

• Взлив в мм;

Подп. и дата

Взам. инв.  $N_2$ 

Инв. № дубл.

Подп. и дата

• Соответствующий данному взливу объем  $\mathbf{M}^3$ ;

После окончания ввода нажать кнопку «Подтвердить», если нужно сохранить введенную информацию, или «Отменить», если введенная информация не требует сохранения. При необходимости повторить ввод данных для следующей точки градуировочной таблицы.

Для завершения конфигурации и сохранения введенных изменений в базе данных в окне «конфигурация резервуаров» нажать кнопку «Подтвердить», и далее в окне «Резервуары» нажать кнопку «Сохранить», для отмены изменений - нажать кнопку «Отмена».

![](_page_35_Picture_120.jpeg)

#### *4.3.5.6 Закладка «Уставки»*

В закладке «Уставки» конфигурируются пределы минимального и максимального взлива, а также пределы скорости наполнения или опорожнения резервуара.

![](_page_36_Picture_167.jpeg)

В данной закладке задаются следующие параметры:

- Минимальный аварийный уровень 1 в м;
- Минимальный аварийный уровень 2 в м;
- Минимальный аварийный уровень 3 в м;
- Минимальный аварийный уровень 4 в м;

Подп. и дата

Взам. инв.  $N_2$ 

Инв. № дубл.

Подп. и дата

- Максимальный аварийный уровень 1 в мм;
- Максимальный аварийный уровень 2 в мм;
- Максимальный аварийный уровень 3 в мм;
- Максимальный аварийный уровень 4 в мм;
- Аварийная скорость опорожнения 1 в м/сек;
- Аварийная скорость опорожнения 2 в м/сек;
- Аварийная скорость наполнения 1 в м/сек;
- Аварийная скорость наполнения 2 в м/сек;
- Минимальный аварийный уровень 1 в мм;

Для завершения конфигурации и сохранения введенных изменений в базе данных в окне «конфигурация резервуаров» нажать кнопку «Подтвердить», и далее в окне «Резервуары» нажать кнопку «Сохранить», для отмены изменений - нажать кнопку «Отмена».

![](_page_36_Picture_168.jpeg)

## <span id="page-37-0"></span>*4.3.6 Конфигурация пользователей*

#### Основное окно конфигурации резервуаров вызывается из меню

![](_page_37_Picture_141.jpeg)

![](_page_37_Picture_142.jpeg)

На данном окне справа находятся 5 кнопок:

- «Добавить» Добавить нового пользователя;
- «Редактировать» Редактировать существующего пользователя, выбранного из таблицы;
- «Удалить» Удалить существующего пользователя, выбранного из таблицы;
- «Сохранить» сохранение введенных данных;
- «Отмена» выход без сохранения.

Инв. № подл. Подп. и дата Взам. инв. № Инв. № дубл. Подп. и дата

Инв. № дубл.

Подп. и дата

Инв. № подл.

Подп. и дата

Взам. инв.  $N_2$ 

При нажатии кнопок «Добавить» и «Редактировать» открывается окно «Конфигурация пользователя».

![](_page_37_Picture_143.jpeg)

- Роль пользователя согласно прав доступа к функциям программы;
- Пароль

Подп. и дата

Взам. инв.  $N_2$ 

Инв. № дубл.

Подп. и дата

После окончания ввода нажать кнопку «Подтвердить», если нужно сохранить введенную информацию, или «Отменить», если введенная информация не требует сохранения. Для сохранения введенных изменений в базе данных в окне «Пользователи» нажать кнопку «Сохранить», для отмены изменений - нажать кнопку «Отмена». При необходимости повторить ввод данных для следующего пользователя.

По умолчанию в программе сконфигурировано два пользователя: аdmin/admin и oper/oper (пользователь/пароль). Для выхода из пользователя (logoff) - ввод пустого пользователя без пароля.

## <span id="page-38-0"></span>*4.3.7 Реинициализация конфигурации*

Задача реинициализации вызывается из меню

«Конфигурация»  $\rightarrow$  «Реинициализация конфигурации». После вызова данной команды происходит перезапуск серверной части для инициализации изменений внесенных в конфигурацию системы. Реинициализацию необходимо производить после внесения изменений в конфигурацию при этом в нижней части окна на зеленом фоне появляется сообщение «В конфигурационной БД есть изменения. Необходимо произвести РЕИНИЦИАЛИЗАЦИЮ КОНФИГУРАЦИИ»

Если в приложении не работает серверная часть, - в нижней части программы на красном фоне появляется сообщение «Ошибка связи с серверной частью программы TANKOIL!!!»

**ОШИБКА** связи с серверной частью прогл

![](_page_38_Picture_144.jpeg)

## **5 Конфигурация информационных панелей**

<span id="page-39-0"></span>Для конфигурации информационных панелей необходимо последовательно выполнить следующие действия:

- 1 Определить и задать информационные панели;
- 2 Скомпоновать резервуары по группам резервуаров;
- 3 Скомпоновать отображаемые параметры по группам параметров;
- 4 Сконфигурировать каждую информационную панель.
- 5 Сохранить конфигурацию

#### **5.1 Формирование информационных панелей**

<span id="page-39-1"></span>Первоначально информационные панели формируются в окне «Список информационных панелей» которое вызывается из меню «Конфигурация»  $\rightarrow$  «Дашбоарды».

![](_page_39_Picture_186.jpeg)

Отмена

На данном окне справа находятся 5 кнопок:

- «Добавить» Добавить новую информационную панель;
- «Редактировать» Редактировать существующую информационную панель, выбранную из таблицы;
- «Удалить» Удалить существующую информационную панель, выбранную из таблицы;
- «Сохранить» сохранение введенных данных;
- «Отмена» выход без сохранения.

Подп. и дата

Взам. инв.  $N_2$ 

Инв. № дубл.

Подп. и дата

При нажатии кнопок «Добавить» и «Редактировать» открывается окно

«Конфигурация информационной панели».

![](_page_39_Picture_187.jpeg)

![](_page_40_Picture_130.jpeg)

В данном Окне необходимо ввести:

• Наименование информационной панели;

Инв. № подл. Подп. и дата Взам. инв. № Инв. № дубл. Подп. и дата

Инв. № дубл.

Подп. и дата

Інв. № подл.

Подп. и дата

Взам. инв.  $N_2$ 

- Выбрать из выпадающего списка принцип отображения информационной панели:
	- o Видимый информационная панель будет видна в списке панелей в «Главном меню»
	- o Невидимый информационная панель не будет видна в списке панелей в «Главном меню»

После окончания ввода нажать кнопку «Подтвердить», если нужно сохранить введенную информацию, или «Отменить», если введенная информация не требует сохранения. Для сохранения введенных изменений в базе данных в окне «Список информационных панелей» нажать кнопку «Сохранить», для отмены изменений - нажать кнопку «Отмена». При необходимости повторить ввод данных для следующей информационной панели.

Порядок отображения информационных панелей в окне «Список информационных панелей» определяет порядок следования панелей в «Главном меню». При необходимости изменения данного порядка это можно выполнить с помощью перетаскивания сконфигурированных панелей в окне «Список информационных панелей». Направленные стрелки указывают новое место перемещенной панели.

![](_page_40_Picture_131.jpeg)

## **5.2 Формирование Групп резервуаров**

<span id="page-41-0"></span>Для формирования групп резервуаров необходимо вызвать окно «Группы резервуаров» которое вызывается из меню «Конфигурация»  $\rightarrow$  «Группа резервуаров». Назначение групп – формирование групп резервуаров объединенным каким-либо общим признаком, для дальнейшего вывода группы в информационную панель.

![](_page_41_Picture_136.jpeg)

На данном окне справа находятся 5 кнопок:

- «Добавить» Добавить новую группу резервуаров;
- «Редактировать» Редактировать существующую группу резервуаров, выбранную из таблицы;
- «Удалить» Удалить существующую группу резервуаров, выбранную из таблицы;
- «Сохранить» сохранение введенных данных;
- «Отмена» выход без сохранения.

Подп. и дата

Взам. инв.  $N_2$ 

Инв. № дубл.

При нажатии кнопок «Добавить» и «Редактировать» открывается окно «Конфигурация группы резервуаров».

![](_page_41_Picture_137.jpeg)

![](_page_42_Picture_94.jpeg)

В данном окне необходимо ввести наименование группы и добавить резервуары в группу. Для этого надо выбрать резервуар, который надо включить в группу в списке всех резервуаров (окно слева) и нажать кнопку добавления резервуара в группу « $\rightarrow$ ». Указанный резервуар переместится в правое окно, то есть добавится в группу. При необходимости удаления резервуара из группы, нужно выбрать резервуар для удаления и нажать кнопку удаления резервуара из группы  $\ll \leftrightarrow$ .

После окончания ввода нажать кнопку «Подтвердить», если нужно сохранить введенную информацию, или «Отменить», если введенная информация не требует сохранения. Для сохранения введенных изменений в базе данных в окне «Группа резервуаров» нажать кнопку «Сохранить», для отмены изменений - нажать кнопку «Отмена». При необходимости повторить ввод данных для следующей группы резервуаров.

Подп. и дата

Взам. инв.  $N_2$ 

Инв. № дубл.

Подп. и дата

![](_page_42_Picture_95.jpeg)

### **5.3 Формирование Групп параметров**

<span id="page-43-0"></span>Для формирования групп параметров необходимо вызвать окно «Группы параметров» которое вызывается из меню «Конфигурация»  $\rightarrow$  «Группа параметров». Назначение групп – формирование групп параметров, который будут отображаться с конкретным резервуаром или группой резервуаров в информационной панели.

![](_page_43_Picture_145.jpeg)

На данном окне справа находятся 5 кнопок:

- «Добавить» Добавить новую группу параметров;
- «Редактировать» Редактировать существующую группу параметров, выбранную из таблицы;
- «Удалить» Удалить существующую группу параметров, выбранную из таблицы;
- «Сохранить» сохранение введенных данных;
- «Отмена» выход без сохранения.

Подп. и дата

Взам. инв.  $N_2$ 

Инв. № дубл.

Подп. и дата

При нажатии кнопок «Добавить» и «Редактировать» открывается окно «Конфигурация группы параметров».

![](_page_43_Picture_146.jpeg)

![](_page_44_Picture_110.jpeg)

В данном Окне необходимо ввести наименование группы и добавить параметры в группу. Для этого надо выбрать параметр, который надо включить в группу в списке всех параметров (окно слева) и нажать кнопку добавления параметра в группу «>». Указанный параметр переместится в правое окно, то есть добавится в группу. При необходимости удаления параметра из группы, нужно выбрать параметр для удаления и нажать кнопку удаления параметра из группы « $\leftrightarrow$ ».

После окончания ввода нажать кнопку «Подтвердить», если нужно сохранить введенную информацию, или «Отменить», если введенная информация не требует сохранения. Для сохранения введенных изменений в базе данных в окне «Группа параметров» нажать кнопку «Сохранить», для отмены изменений - нажать кнопку «Отмена». При необходимости повторить ввод данных для следующей группы параметров.

Подп. и дата

Взам. инв.  $N_2$ 

Инв. № дубл.

Подп. и дата

Порядок отображения параметров в группе параметров определяет порядок следования введенных данных при отображении в информационных панелях. При необходимости изменения данного порядка это можно выполнить с помощью перетаскивания сконфигурированных параметров в окне сформированной группы (окно справа). Направленные стрелки указывают новое место перемещенного параметра.

![](_page_44_Picture_111.jpeg)

![](_page_45_Picture_80.jpeg)

## **5.4 Вызов информационных панелей и их конфигурация**

<span id="page-45-0"></span>Информационная панель вызывается из «Главного меню». В главном меню отображаются сконфигурированные информационные панели («Конфигурация»  $\rightarrow$  «Дашбоарды») с установленным видом отображения «Видимый». При первом запуске информационная панель открывается пустой, то есть появляется пустое поле готовое для наполнения. Активная на данный момент информационная панель отмечена «галочкой».

![](_page_45_Picture_81.jpeg)

Инв. № подл. Подп. и дата Взам. инв. № Инв. № дубл. Подп. и дата

Инв. № дубл.

Подп. и дата

∕1нв. № подл.

Подп. и дата

Взам. инв.  $N_2$ 

### *5.4.1 Вставка элементов конфигурационной панели*

<span id="page-46-0"></span>Вставка элементов информационной панели производится из меню «Элементы информационной панели». В программе предусмотрены следующие элементы:

- Данные реального времени (резервуар);
- Данные реального времени (Таблица резервуаров);
- Исторические данные (Графики);
- Исторические данные (Таблицы);

Подп. и дата

Взам. инв. №

Инв. № дубл.

Подп. и дата

№ подл.

<span id="page-46-1"></span>• Журналы активных аварийных сообщений.

#### *5.4.2 Вставка элемента «Данные реального времени (резервуар)»*

Элемент «Данные реального времени (резервуар)» позволяет вставить в информационную панель резервуар, сконфигурированный в системе с набором отображаемых параметров (установленных в Группе параметров). Элемент вызывается из меню «Элементы информационной панели»  $\rightarrow$  «Данные реального времени (резервуар)».

![](_page_46_Picture_129.jpeg)

Лист

В появившемся окне необходимо выбрать:

- Наименование резервуара
- Группу параметров

Подп. и дата

Взам. инв.  $N_2$ 

Инв. № дубл.

Подп. и дата

• Позиционирование на информационной панели

После выбора всех трех параметров нажать кнопку «Подтвердить», если выбранный резервуар добавляется на информационную панель, или «Отменить», если вставка не требуется. В результате на информационной панели появится резервуар с выбранными параметрами.

![](_page_47_Picture_117.jpeg)

## <span id="page-47-0"></span>*5.4.3 Вставка элемента «Данные реального времени (Таблица резервуаров)»*

Элемент «Данные реального времени (Таблица резервуаров)» позволяет вставить в информационную панель группу резервуаров (сконфигурированную в группе резервуаров) с набором отображаемых параметров (установленных в Группе параметров). Элемент вызывается из меню «Элементы информационной панели»  $\rightarrow$  «Данные реального времени (Таблица резервуаров)».

![](_page_47_Picture_118.jpeg)

![](_page_48_Picture_85.jpeg)

В появившемся окне необходимо выбрать:

- Наименование группы резервуаров;
- Группу параметров;
- Позиционирование на информационной панели.

После выбора всех трех параметров нажать кнопку «Подтвердить», если выбранная группу резервуаров добавляется на информационную панель, или «Отменить», если вставка не требуется. В результате на информационной панели появится группа резервуаров с выбранными параметрами.

![](_page_48_Picture_86.jpeg)

## *5.4.4 Вставка элемента «Исторические данные (Графики)»*

<span id="page-49-0"></span>Элемент «Исторические данные (Графики)» позволяет вставить в информационную панель отображение архивной информации в виде графиков. Элемент вызывается из меню «Элементы информационной панели»  $\rightarrow$  «Исторические данные (Графики)». В результате на информационной панели появится графическое отображение данного элемента.

![](_page_49_Figure_2.jpeg)

Подп. и дата

Взам. инв. №

Инв. № дубл.

Подп. и дата

Конфигурация и управление архивными данными описано в отдельной главе.

![](_page_49_Picture_111.jpeg)

### *5.4.5 Вставка элемента «Исторические данные (Таблицы)»*

<span id="page-50-0"></span>Элемент «Исторические данные (Таблицы)» позволяет вставить в информационную панель отображение архивной информации в виде таблицы. Элемент вызывается из меню «Элементы информационной панели»  $\rightarrow$  «Исторические данные (Таблицы)». В результате на информационной панели появится графическое отображение данного элемента.

![](_page_50_Picture_79.jpeg)

Лист № докум. Подп. Дата

Лист

#### *5.4.5.1 Вставка элемента «Журнал активных аварийных сообщений»*

Элемент «Журнал активных аварийных сообщений» позволяет вставить в информационную панель журнал аварийных сообщений. Элемент вызывается из меню «Элементы информационной панели»  $\rightarrow$  «Журнал активных аварийных сообщений».

При запросе данного элемента требуется установить позиционирование элемента на информационной панели.

![](_page_51_Picture_92.jpeg)

После выбора точки позиционирования нажать кнопку «Подтвердить», если элемент добавляется на информационную панель, или «Отменить», если вставка не требуется. В результате на информационной панели появится Журнал активных аварийных сообщений.

![](_page_51_Picture_93.jpeg)

Подп. и дата

Взам. инв.  $N_2$ 

Инв. № дубл.

Подп. и дата

Квитирование звука | Квитирование звука и аларма

![](_page_51_Picture_94.jpeg)

## **5.5 Сохранение сконфигурированных дашбордов**

<span id="page-52-0"></span>Для сохранения сконфигурированных дашбордов необходимо вызвать команду сохранения из меню «Конфигурация» «Сохранение дашбоардов».

![](_page_52_Picture_58.jpeg)

Данную команду можно вызывать в любой момент времени.

![](_page_52_Figure_4.jpeg)

## **6 Приложение №1. Перечень предопределенных**

## **параметров.**

<span id="page-53-0"></span>![](_page_53_Picture_386.jpeg)

Лист

54

Подп. и дата Инв. № подл. Подп. и дата Взам. инв. № Инв. № дубл. Подп. и дата Взам. инв.  $N_2$ Инв. № дубл. Подп. и дата Инв. № подл.

![](_page_54_Picture_407.jpeg)

55

Инв. № подл. Подп. и дата Взам. инв. № Инв. № дубл. Подп. и дата

Инв. № дубл.

Подп. и дата

Инв. № подл.

Подп. и дата

Взам. инв.  $N_2$ 

![](_page_55_Picture_112.jpeg)

![](_page_55_Figure_1.jpeg)

![](_page_55_Picture_113.jpeg)

## **7 Приложение №2. Контроль работы сервиса TankOil.**

<span id="page-56-0"></span>После инсталляции программы TankOil сервер запускается автоматически. Его работу можно проконтролировать в окне Services (Службы). Для этого необходимо зайти в "Панель управления". После этого выбрать "Администрирование" . Среди предложенных средств администрирования нужно выбрать "Службы".

В списке служб необходимо найти «TankOilService» и проверить статус данной службы в столбце «Статус»:

- Running (работает) сервис запущен и работает.
- Stopped (остановлен) Сервис остановлен.

В случае если сервис остановлен, его следует запустить, щелкнув на нем правой кнопкой мыши и выбрать из контекстного меню «Запустить» (Start).

![](_page_56_Picture_131.jpeg)

Дополнительная возможность запустить сервис существует через командную

строку. Для этого необходимо запустить консоль от имени администратора и ввести команду «net start TankOilService». Сервис Будет запущен:

> C:\WINDOWS\system32>net start TankOilService The TankOilService service is starting. The TankOilService service was started successfully.

C:\WINDOWS\system32>

![](_page_56_Picture_132.jpeg)

![](_page_57_Picture_87.jpeg)